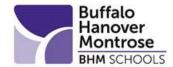

## Infinite Campus Parent Portal User Account

| Parent/Guardian:               |                                |
|--------------------------------|--------------------------------|
| Parent/Guardian Signature      | <br>Date                       |
| Parent/Guardian E-Mail Address | Parent/Guardian E-Mail Address |
| E-Mail Ad                      | ddress required                |
| Student(s) Name                | Grade                          |
|                                | tear here                      |

## 1 II M

## Buffalo-Hanover-Montrose Schools Infinite Campus Parent Portal

Buffalo-Hanover-Montrose Schools is pleased to provide you with current information about your child[ren] through the district's web services. Please find your **Activation Key** for access to the Campus Portal:

## **ACTIVATION KEY**

Please keep this information confidential. Anyone who has this information can check your child's records online from any computer connected to the Internet. We advise you to change your password for this information on a regular basis. We regard all data, either electronic or paper-based, as confidential information and will do our best to protect the privacy of your child[ren].

The Activation Key is only needed the first time you access the portal. After that, the Activation Key will not work and the username that was created should be used to log into the Campus Portal.

- 1. Go to the Campus Portal Login page at: <a href="https://bhmmn.infinitecampus.org/campus/portal/buffalo.jsp">https://bhmmn.infinitecampus.org/campus/portal/buffalo.jsp</a>
- 2. Click New User, from the login screen. Enter the 32 character Activation Key provided by the school your child is attending to activate your account.
- 3. Click the *Submit* button. The Activation Key will be verified, and when approved will display the Create Campus Parent Account screen.
- 4. Enter a Username, a strong Password; include letters, punctuation, symbols and numbers and enter the password a second time in the Confirm Password field.
- 5. Click the *Submit* button. This will create the username and password.
- 6. On the next screen the following will display: Success! Congratulations! You have successfully created your Campus Parent account.